## **MODELO PARA VALIDACIÓN DE CONSULTAS- OSPJN**

Para generar el código de validación por sesión, el/la profesional deberá:

1- Ingresar a<https://extranet.ospjn.gov.ar/WebProveedores/Home/Documentacion>

2- Registrarse como usuario/a completando todos los campos. Dicho registro se hará con el número de proveedor y cuit del Colegio (número de proveedor es para todos/as los/as profesionales el 627; cuit N° 30-59983303-6).

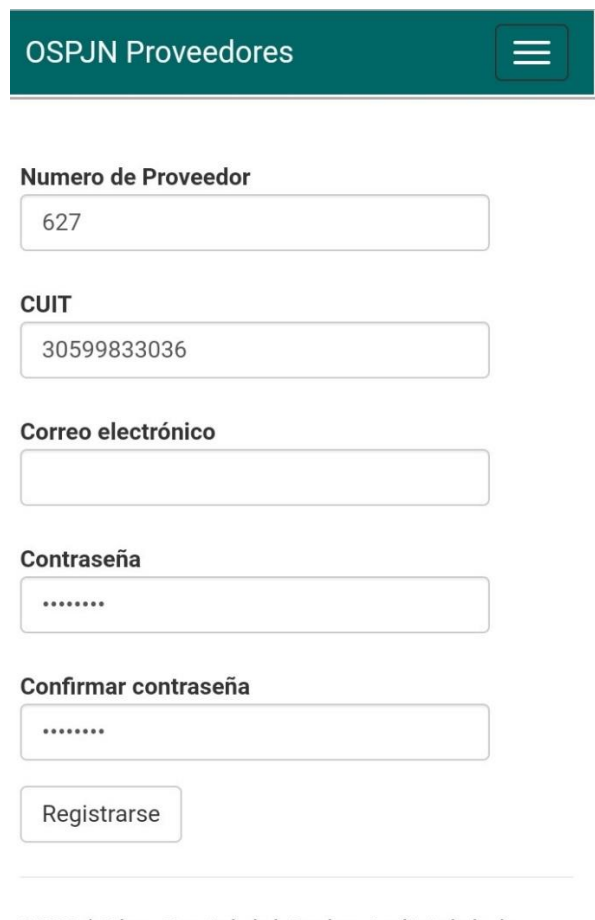

2022 | Obra Social del Poder Judicial de la Nacion

3- Una vez completado todos los campos requeridos el sistema enviará un mail, confirmarlo.

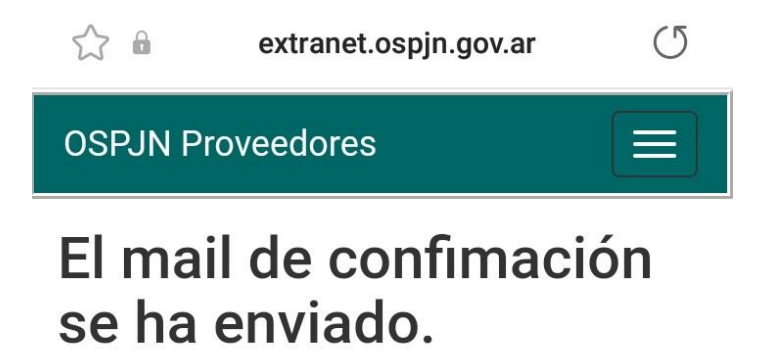

Por favor ingrese a su correo electrónico para confirmar.

2022 | Obra Social del Poder Judicial de la Nacion

4- Para la Validación: iniciar sesión con mail y contraseña personal.

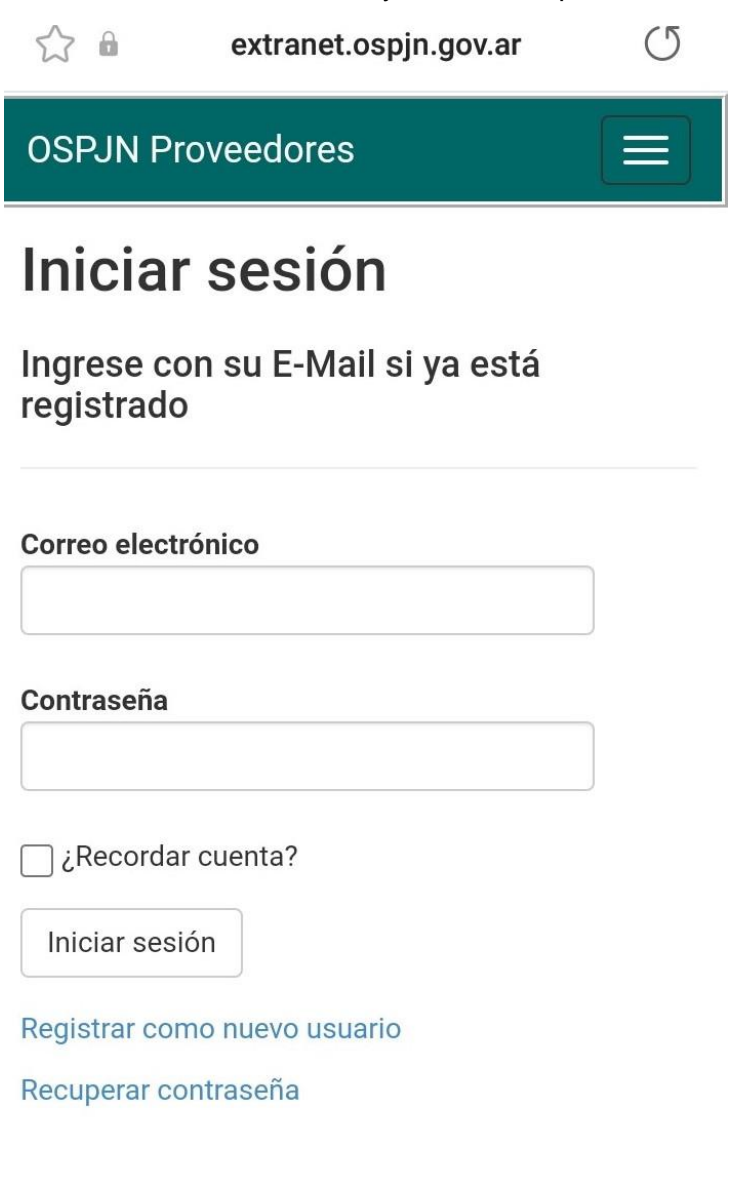

5- Ingresar a "consulta de afiliados" y luego completar los datos del paciente: N° de afiliado/a y prestación. Recuerde entregar en cada cierre de mes: rp completo, autorizado por la OS, con los códigos de validación por consulta realizada escritos en dicho rp.

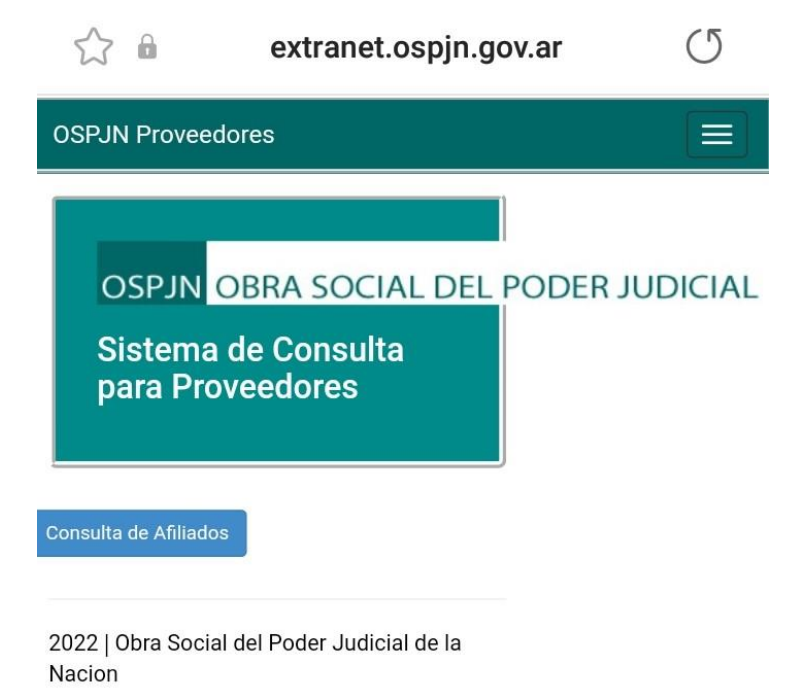